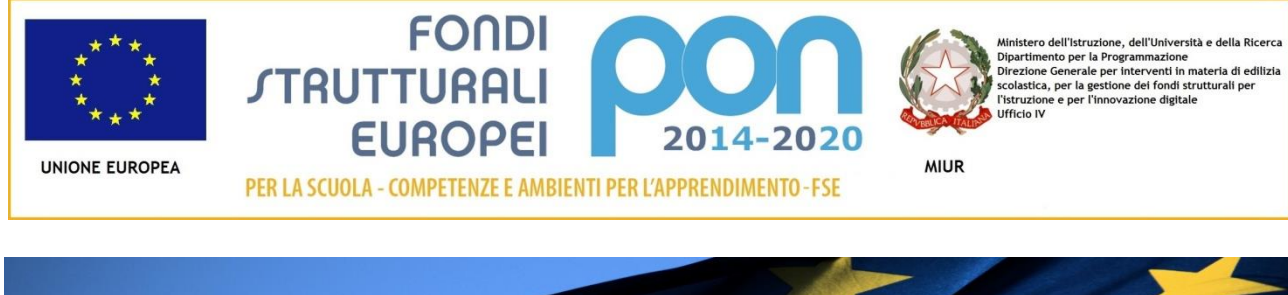

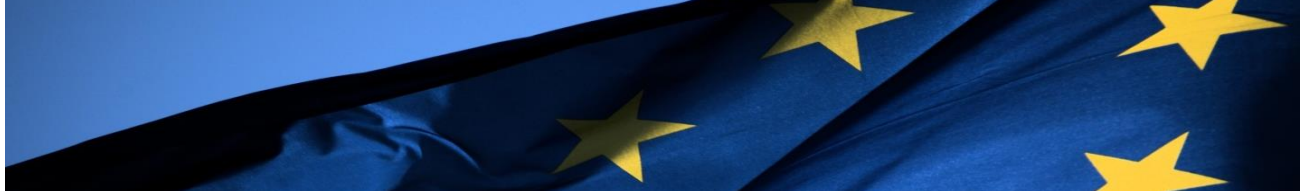

# **PROGRAMMA OPERATIVO NAZIONALE "Per la Scuola, competenze e ambienti per l'apprendimento"**

# **Programmazione 2014-2020**

**FSE – Inclusione sociale e lotta al disagio Avviso 4395 del 09-03-2018**

# **MANUALE OPERATIVO AVVISO (MOA)**

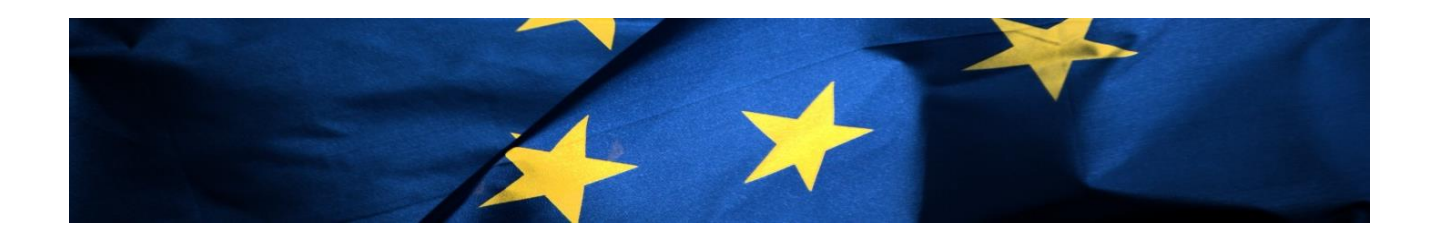

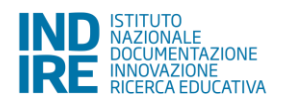

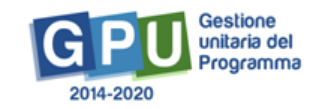

# Indice

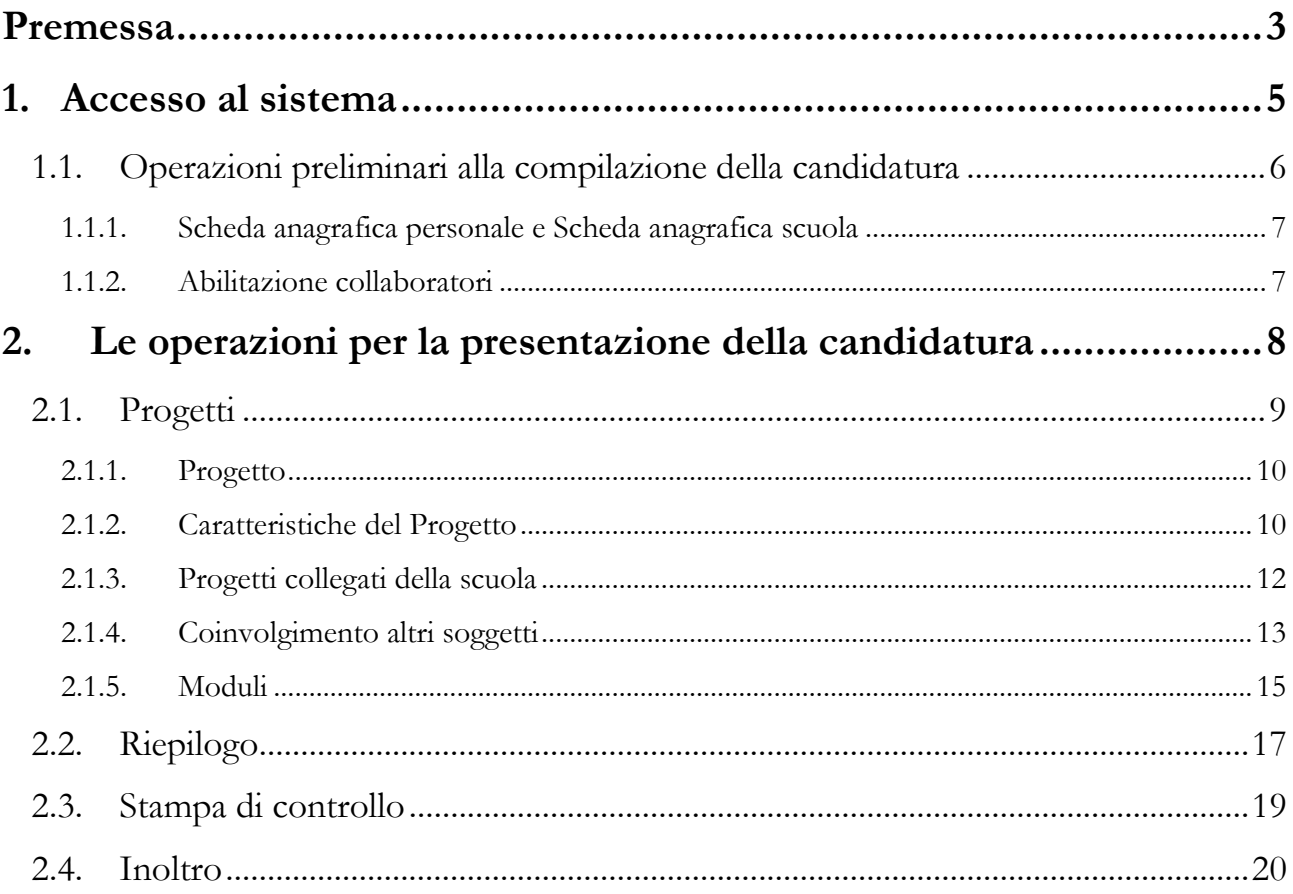

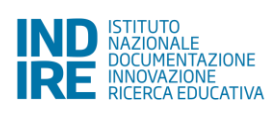

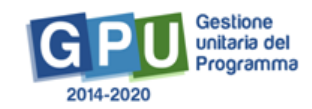

# <span id="page-2-0"></span>**Premessa**

Il presente Manuale Operativo Avviso (MOA) è diretto alle Istituzioni scolastiche che intendono presentare la propria candidatura in risposta all'Avviso FSE 4395 del 09-03-2018, Avviso pubblico per progetti di inclusione sociale e lotta al disagio nonché per garantire l'apertura delle scuole oltre l'orario scolastico soprattutto nella aree a rischio e in quelle periferiche. "Scuola al Centro".

L'Avviso si inquadra nell'ambito dell'Asse I del Programma Operativo Nazionale con riferimento alla Priorità 10.i – "Ridurre e prevenire l'abbandono scolastico precoce e promuovere la parità di accesso all'istruzione prescolare, primaria e secondaria di elevata qualità, inclusi i percorsi di istruzione (formale, non formale e informale) che consentano di riprendere percorsi di istruzione e formazione" - all'Obiettivo 10.1 – "Riduzione del fallimento formativo precoce e della dispersione scolastica formativa" – e all'Azione 10.1.1 - Interventi di sostegno agli studenti caratterizzati da particolari fragilità, tra cui anche persone con disabilità (azioni di tutoring e mentoring, attività di sostegno didattico e di counselling, attività integrative, incluse quelle sportive, in orario extra scolastico, azioni rivolte alle famiglie di appartenenza, ecc.).

I riferimenti sono esemplificati nel seguente schema:

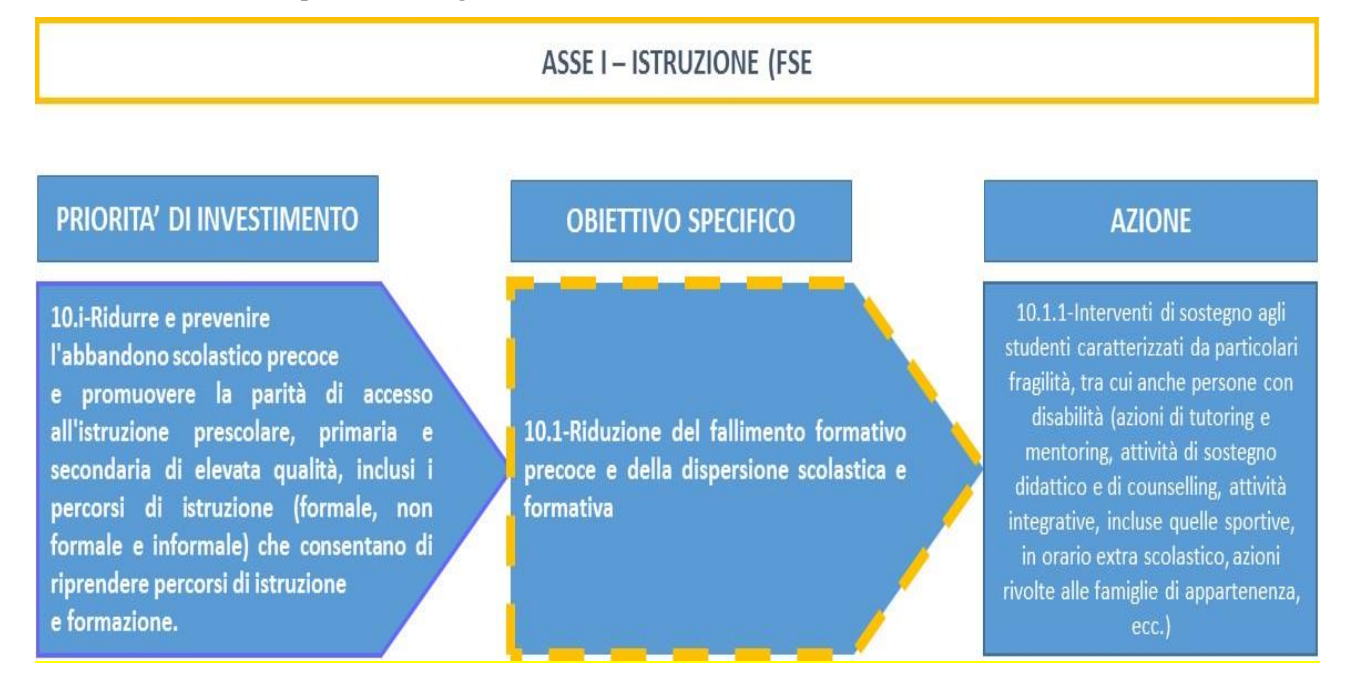

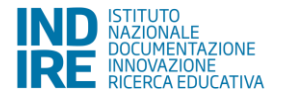

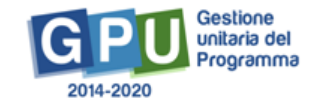

Nello specifico, l'Avviso FSE 4395 del 09-03-2018 finanzia i progetti presentati dalle Istituzioni scolastiche contenenti i seguenti tipi di modulo riconducibili all'azione 10.1.1:

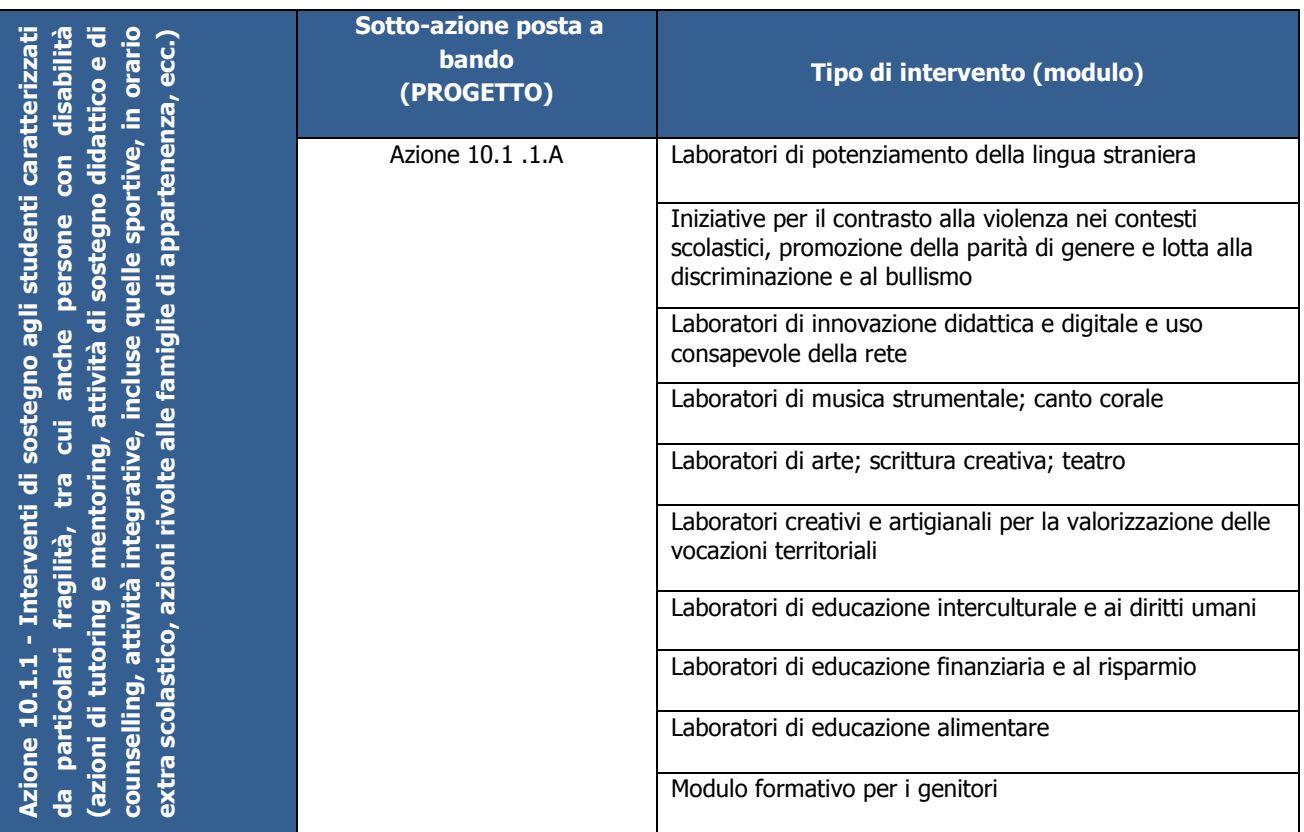

Il presente Manuale intende mostrare le aree del Sistema GPU predisposte per l'inserimento della proposta progettuale e per l'inoltro della candidatura da parte delle Istituzioni scolastiche.

N. B. *Si precisa che le immagini inserite nel presente Manuale Operativo Avviso sono utilizzate solo a titolo di esempio e servono esclusivamente per facilitare la comprensione del testo*.

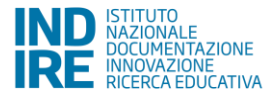

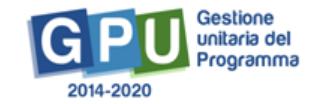

## **1. Accesso al sistema**

<span id="page-4-0"></span>Riproponiamo per completezza i passi da seguire per il primo accesso al sistema GPU.

Il Dirigente Scolastico e/o il DSGA devono compilare:

1. la propria **scheda anagrafica personale** (propedeutica a qualsiasi altra attività);

#### 2. la **scheda anagrafica della scuola**.

Successivamente, il DS o il DSGA, individuano ed abilitano altri profili in grado di inserire i dati in GPU, entrando nell'area "Gestione abilitazioni".

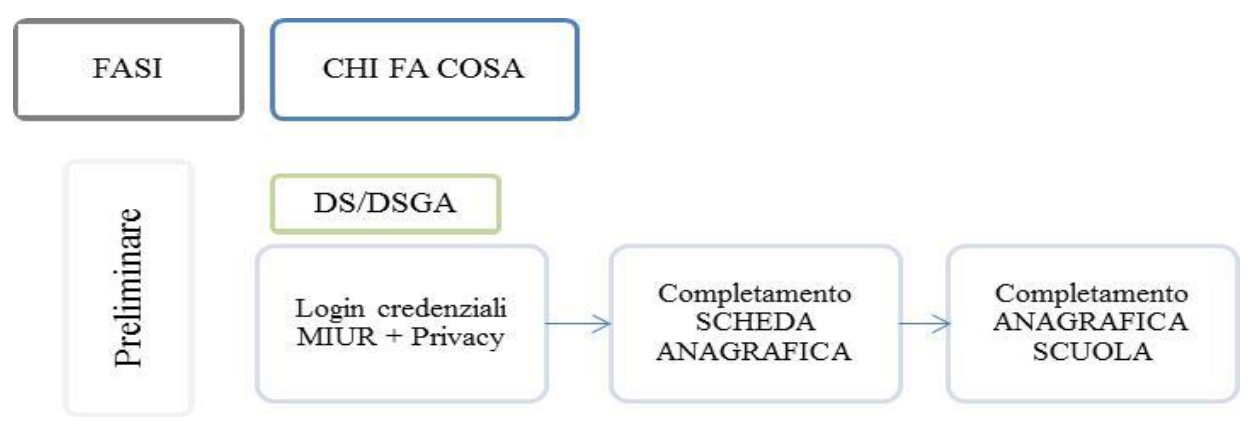

I DS e/o il DSGA si collegano all'indirizzo <http://www.istruzione.it/pon/> e, all'interno della sezione **Accesso ai Servizi**, cliccano su **Gestione Interventi**

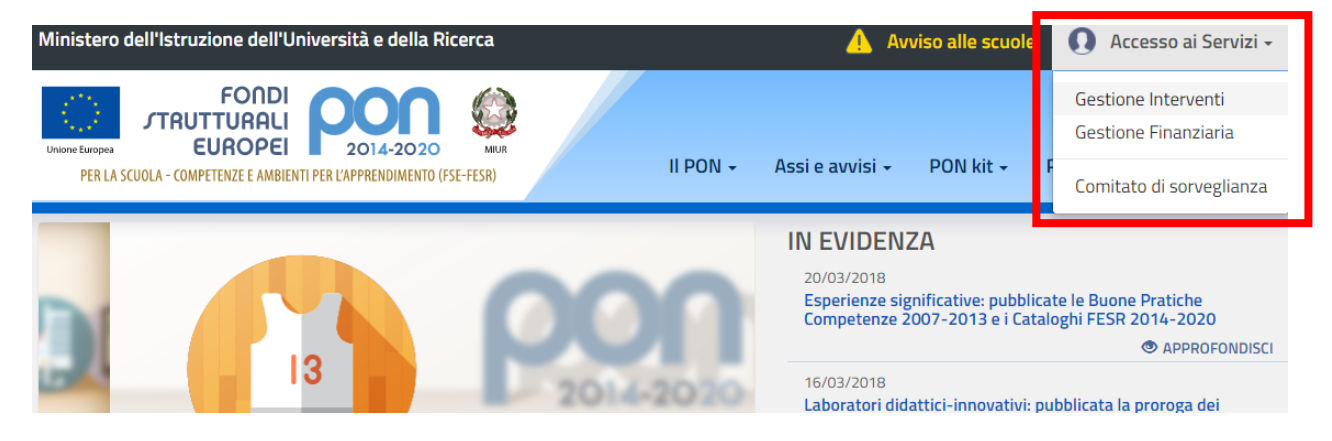

In questo modo arrivano alla piattaforma GPU. Successivamente cliccano su **Accesso al Sistema,** 

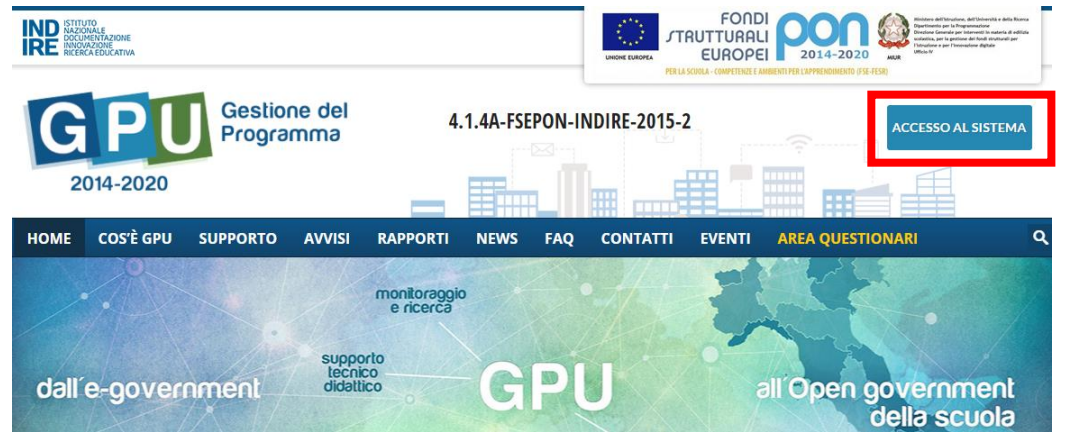

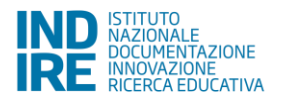

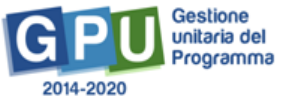

selezionano l'opzione "**Accesso tramite SIDI**", ed inseriscono le proprie credenziali istituzionali con cui normalmente accedono a tutti i servizi informatici del MIUR.

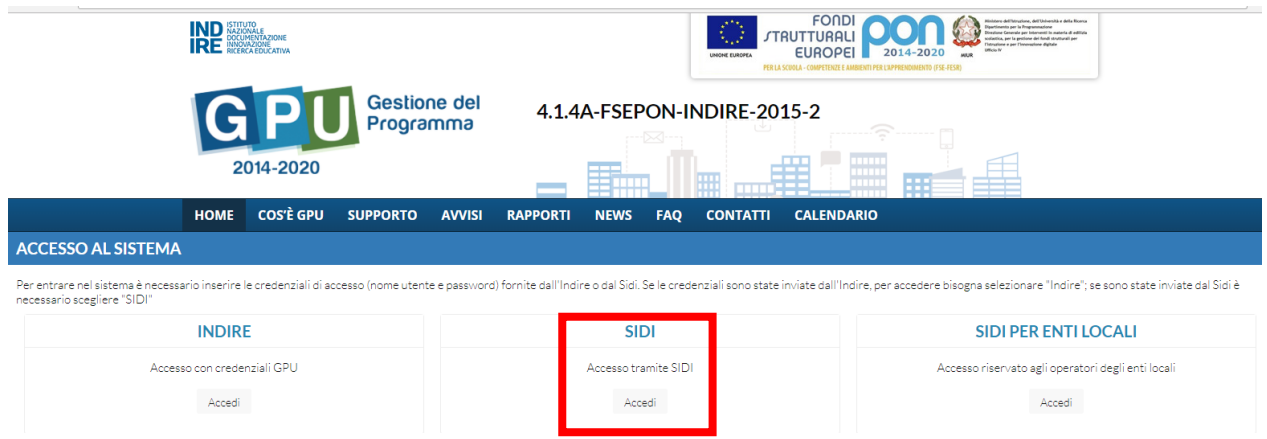

Per l'accesso in GPU da parte del personale scolastico abilitato da DS o DSGA si rinvia al Manuale Operativo *Login Utente*<sup>1</sup> .

N.B. *Per problemi relativi alle procedure di profilatura dell'utenza nominale istituzionale di DS e DSGA o in caso di malfunzionamenti ad essa attinenti, è necessario contattare il servizio di Assistenza Tecnica dell'Autorità di Gestione: [pon2020.assistenza.utenza@istruzione.it](mailto:pon2020.assistenza.utenza@istruzione.it).*

### **1.1. Operazioni preliminari alla compilazione della candidatura**

<span id="page-5-0"></span>A primo accesso al sistema GPU il Dirigente Scolastico e/o il DSGA devono compilare:

- la propria **scheda anagrafica personale** (propedeutica a qualsiasi altra attività);
- la **scheda anagrafica della scuola**.

Successivamente ed eventualmente, il DS o il DSGA, **individuano ed abilitano altri profili** per la compilazione delle candidature in GPU, entrando nell'area "Gestione abilitazioni".

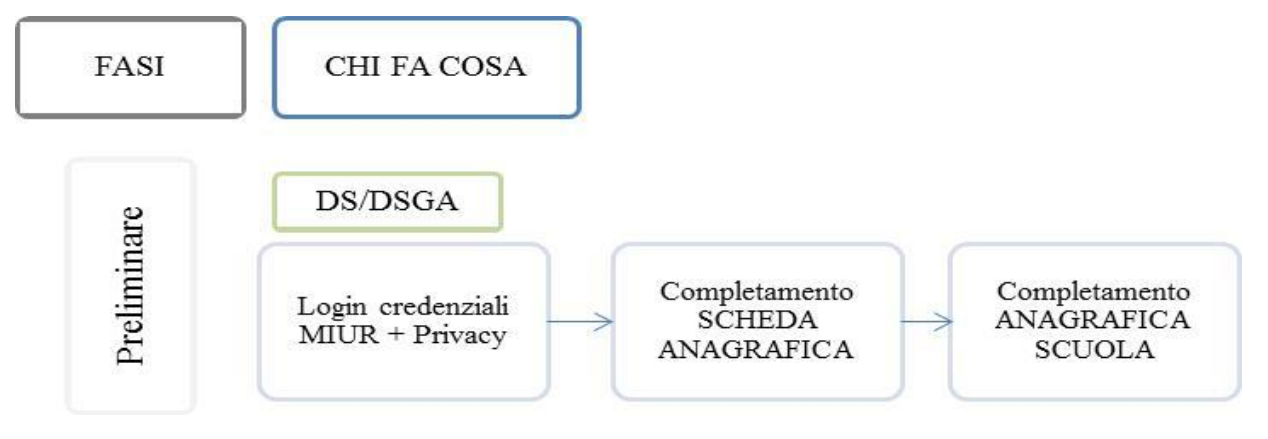

 $\overline{a}$ <sup>1</sup> <http://pon20142020.indire.it/portale/supporto/>

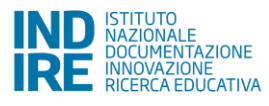

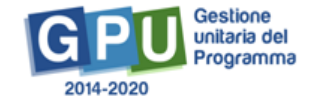

#### **1.1.1. Scheda anagrafica personale e Scheda anagrafica scuola**

<span id="page-6-0"></span>Al primo accesso in GPU al Dirigente scolastico - di seguito DS - ed al Direttore dei servizi generali e amministrativi - di seguito DSGA – viene richiesto di controllare ed integrare i dati inseriti la propria scheda anagrafica.

Dopo aver compilato la sezione precedente si dovrà procedere alla verifica della correttezza dei dati inseriti nella **scheda anagrafica della scuola.** .

Si specifica che le informazioni relative ai plessi e al numero di allievi dell'istituto derivano dalla base dati MIUR aggiornata al 1° settembre di ogni anno e pertanto **non possono essere** modificati

### **1.1.2. Abilitazione collaboratori**

.

<span id="page-6-1"></span>Dopo aver compilato la propria scheda anagrafica e aver convalidato la scheda anagrafica della scuola il DS e/o il DSGA possono abilitare dei collaboratori ad operare negli ambienti di Candidatura e/o Gestione dei progetti. Tale operazione viene effettuata nella sezione

 **"Gestione abilitazioni"**: dove il DS e/o il DSGA possono abilitare ad operare sul sistema uno o più utenti diversi da loro stessi e i cui dati sono stati precedentemente caricati nella sezione **"Anagrafiche"** [Cfr. Manuale Operativo *Gestione Abilitazioni<sup>2</sup>* ].

Di seguito uno schema di sintesi del processo.

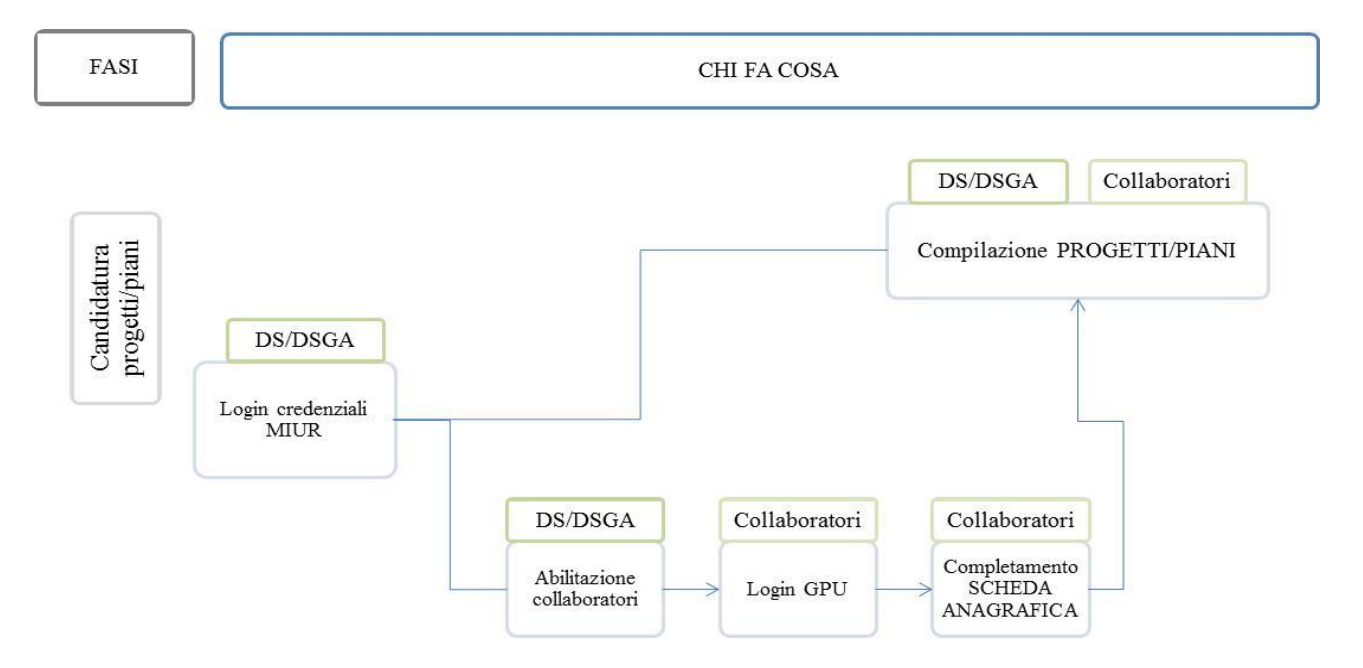

Nel momento in cui è aperto un Avviso di Candidatura, il DS e/o il DSGA possono abilitare dei collaboratori alla compilazione del format di candidatura.

Una volta abilitati, questi operatori effettuano l'accesso al Sistema GPU 2014–2020 scegliendo obbligatoriamente l'opzione "Accesso con credenziali GPU", così come descritto dal Manuale operativo Login utente<sup>3</sup>.

**<sup>.</sup>** <sup>2</sup><http://pon20142020.indire.it/portale/supporto/> .

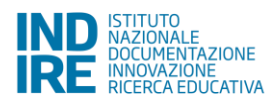

Prima di poter accedere alle proprie aree di lavoro, anche i collaboratori abilitati devono necessariamente provvedere alla compilazione della propria scheda anagrafica. Il sistema inibisce infatti l'accesso all'area di lavoro se non si è preliminarmente completata e validata la propria scheda anagrafica. [Cfr. Manuale Operativo *Gestione Abilitazioni*<sup>4</sup> ].

Si ricorda che le figure abilitate alla compilazione della candidatura relativa ad un Avviso, non saranno abilitate in automatico alla compilazione di candidature relative ad altri Avvisi, per le quali occorre fare ulteriori specifiche abilitazioni.

# <span id="page-7-0"></span>**2. Le operazioni per la presentazione della candidatura**

Beneficiari del presente Avviso sono le Istituzioni scolastiche ed educative statali delle Regioni Abruzzo, Basilicata, Calabria, Campania, Emilia-Romagna, Friuli-Venezia Giulia, Lazio, Liguria, Lombardia, Marche, Molise, Piemonte, Puglia, Sardegna, Sicilia, Toscana, Umbria, Veneto, e quelle della Provincia autonoma di Trento, in virtù dell'Accordo sottoscritto in data 16 febbraio 2017. Non rientrano tra i beneficiari le istituzioni scolastiche della Regione Valle d'Aosta e della Provincia Autonoma di Bolzano.

Destinatari sono gli allievi delle Istituzioni scolastiche statali di ogni ordine e grado delle Regioni sopra citate. Si precisa che gli allievi della scuola dell'infanzia non rientrano fra i destinatari di questo Avviso.

Le Istituzioni scolastiche potranno presentare una proposta progettuale, di durata biennale , relativa ad interventi formativi contro la dispersione scolastica e per l'accrescimento delle competenze basate sui target specifici individuati dalle Istituzioni scolastiche.

Per presentare le proprie proposte progettuali accederanno all'Area "**Avvisi e Candidature**" nel sistema GPU, dove troveranno gli Avvisi al momento aperti.

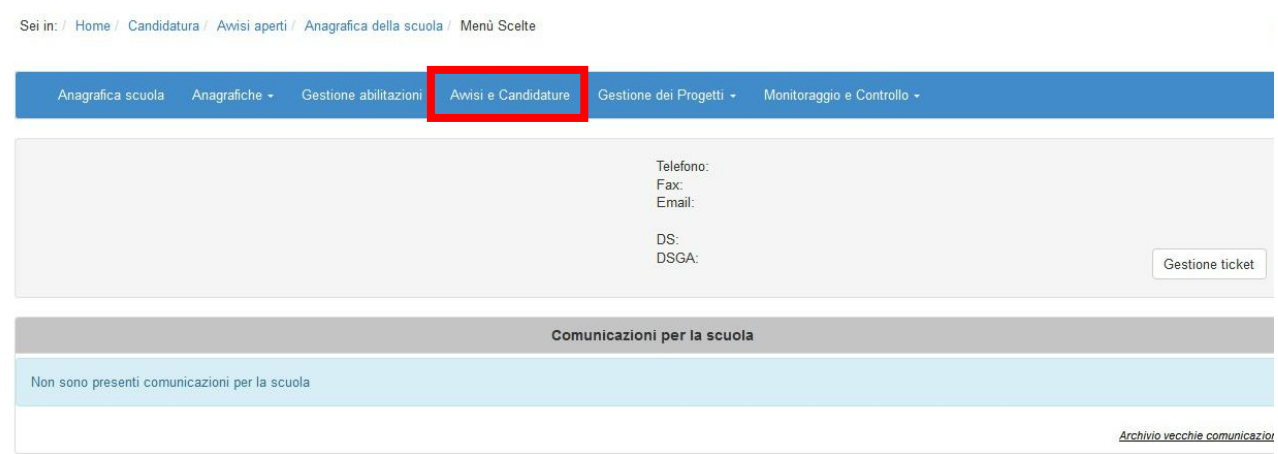

<sup>4</sup> <http://pon20142020.indire.it/portale/supporto/> .

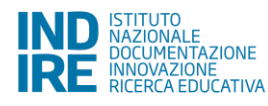

1

<sup>3</sup> <http://pon20142020.indire.it/portale/supporto/>

Per inserire i dati di una nuova Candidatura, è necessario cliccare sulla funzione **"Nuova candidatura"** in corrispondenza dell'Avviso al quale si intende rispondere. Nel caso specifico occorre cliccare sull'Avviso FSE 4395 del 09-03-2018.

Dal secondo accesso in poi la denominazione "Nuova candidatura" viene sostituita con **"Apri la candidatura"**

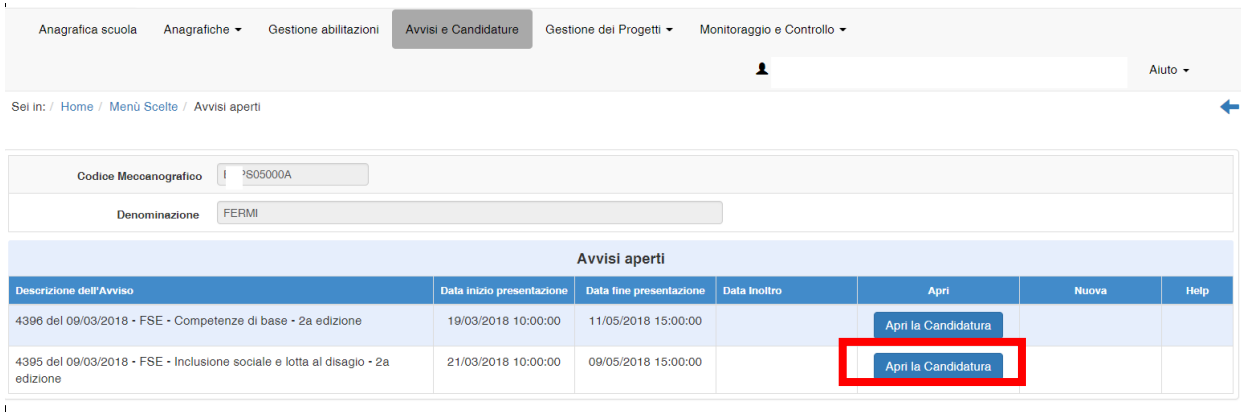

Per inserire la proposta progettuale occorre dapprima accedere all'area "Nuova Candidatura"/"Apri la Candidatura", accedendo così nella sezione "Progetti".

#### <span id="page-8-0"></span>**2.1. Progetti**

Nella schermata principale della sezione Progetti vengono visualizzati il Massimale dell'Avviso previsto per la scuola che intende inoltrare la candidatura e la funzione di accesso alle successive sezioni della candidatura.

Si specifica che il massimale previsto per gli istituti fino a 1.000 alunni è pari a € 40.000 e che quello previsto per gli istituti con più di 1.000 alunni è pari a € 45.000.

Per inserire il progetto occorre cliccare sull'apposito tasto **"Nuovo Progetto".**

Dal secondo accesso in poi la denominazione "Nuovo Progetto" viene sostituita con **"Modifica il Progetto"**

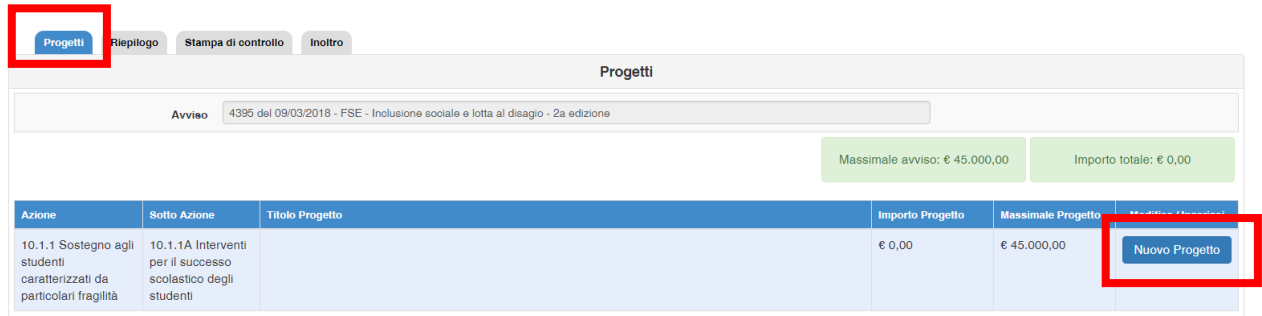

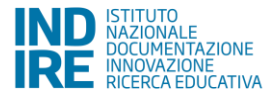

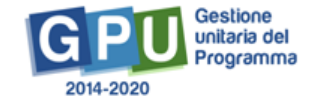

### <span id="page-9-0"></span>**2.1.1. Progetto**

In questa sezione devono essere inseriti il titolo del Progetto ed una breve descrizione dello stesso.

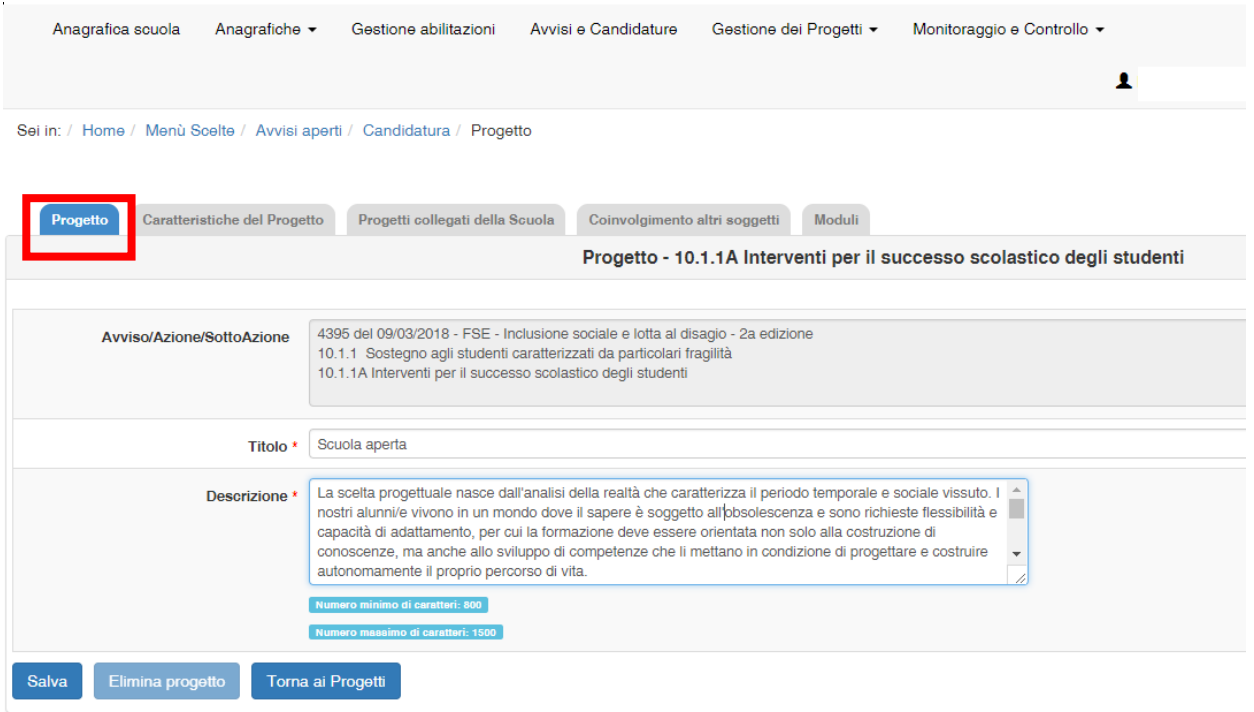

#### <span id="page-9-1"></span>**2.1.2. Caratteristiche del Progetto**

In questa sezione deve descritta la proposta progettuale in maniera dettagliata, inserendo in ciascuno dei campi proposti un testo coerente con il titolo del campo e con le eventuali indicazioni in corsivo in essi contenute.

Si consiglia di attenersi a testi di lunghezza compresa fra gli 800 e i 1500 caratteri.

I campi presenti sono:

- Contesto di riferimento
- Obiettivi del progetto
- Caratteristiche dei destinatari
- Indicare quali azioni specifiche (di contrasto alla dispersione scolastica) si intende realizzare
- Apertura della scuola oltre l'orario
- Coinvolgimento del territorio in termini di partenariati e collaborazioni
- Metodologie e Innovatività
- Inclusività

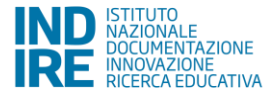

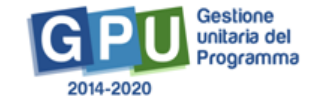

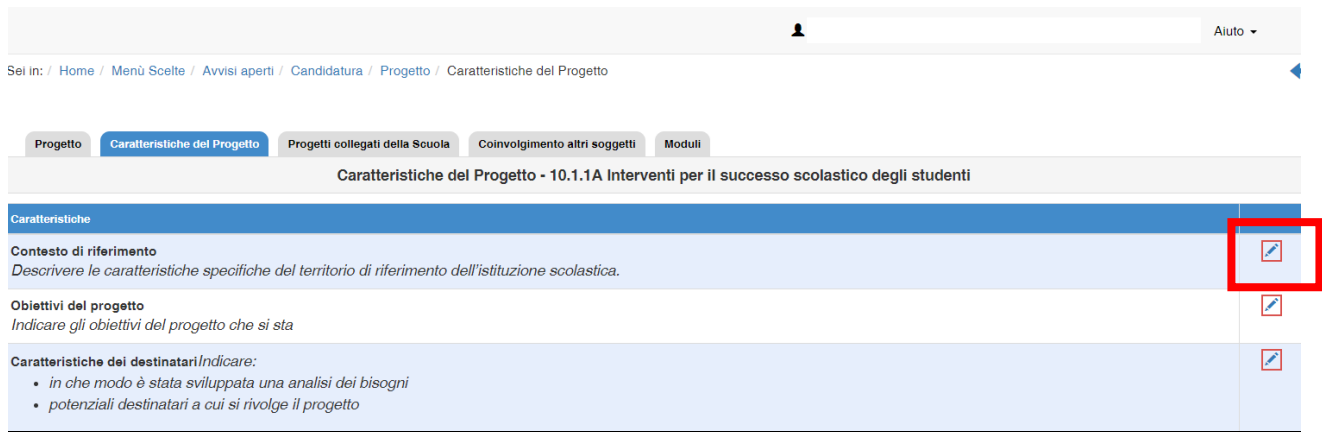

In corrispondenza delle singole voci relative ai campi delle Caratteristiche del progetto, cliccando sulle relative icone "matita", si accede ad una finestra in cui è possibile editare direttamente il testo da inserire oppure ricopiare testi da editor che non utilizzano formattazione (es. Blocco Note, Notepad, ecc.).

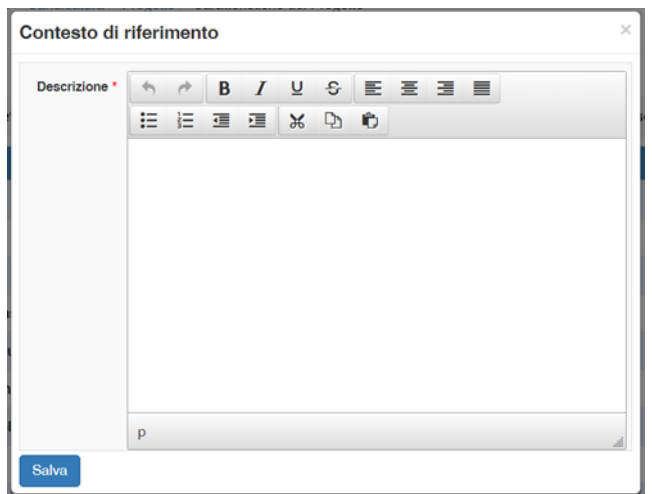

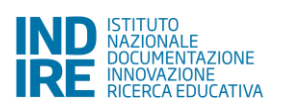

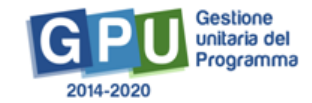

#### <span id="page-11-0"></span>**2.1.3. Progetti collegati della scuola**

In questa sezione devono essere indicati i progetti formativi della stessa tipologia di quello che si intende realizzare, attivati presso l'istituzione scolastica e/o previsti nel PTOF.

Per inserire i riferimenti ai progetti contenuti nel PTOF, cliccare sulla funzione "**Inserisci un progetto del PTOF**"; se invece si intende fare riferimento a progetti già realizzati e non inseriti nel PTOF occorre cliccare su "**Inserisci un progetto attivato presso l'istituzione scolastica**".

Si può eventualmente specificare che la scuola non ha realizzato progetti della stessa tipologia e non ne ha inserito nel PTOF.

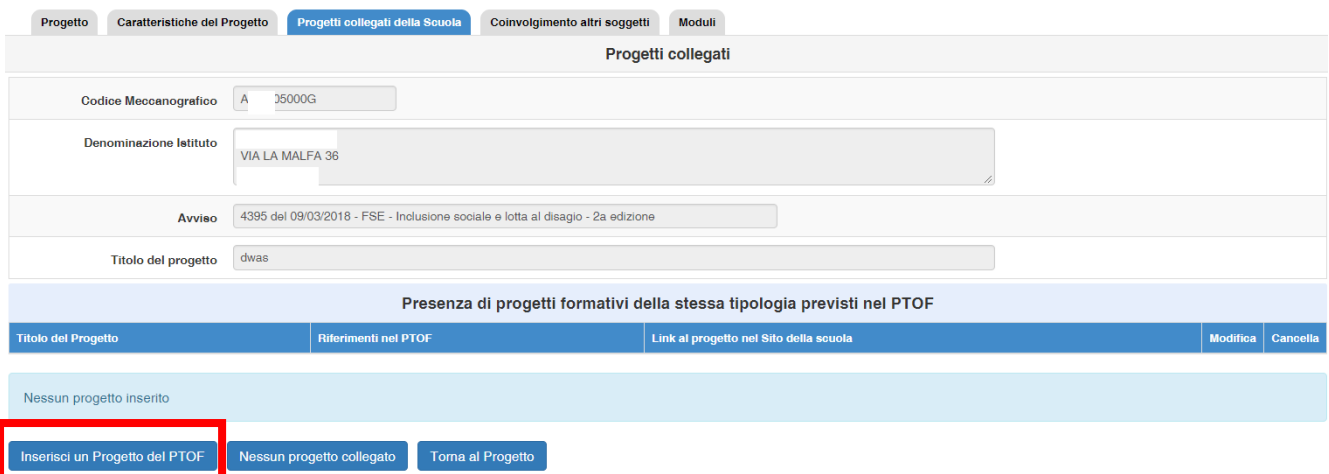

Per ciascun progetto collegato inserito nel PTOF viene richiesto di inserire il titolo, i riferimenti alla pagina del PTOF in cui il progetto è citato ( o eventualmente il capitolo/paragrafo) e il link al PTOF, o alla parte di esso contenente i riferimenti al progetto, nel sito della scuola.

Per ciascun progetto attivato presso l'istituzione scolastica viene invece richiesto di inserire il titolo, l'Anno Scolastico di attivazione e il link al progetto nel sito della scuola.

Una volta inseriti i progetti collegati, la schermata di riepilogo si presenta in questa forma:

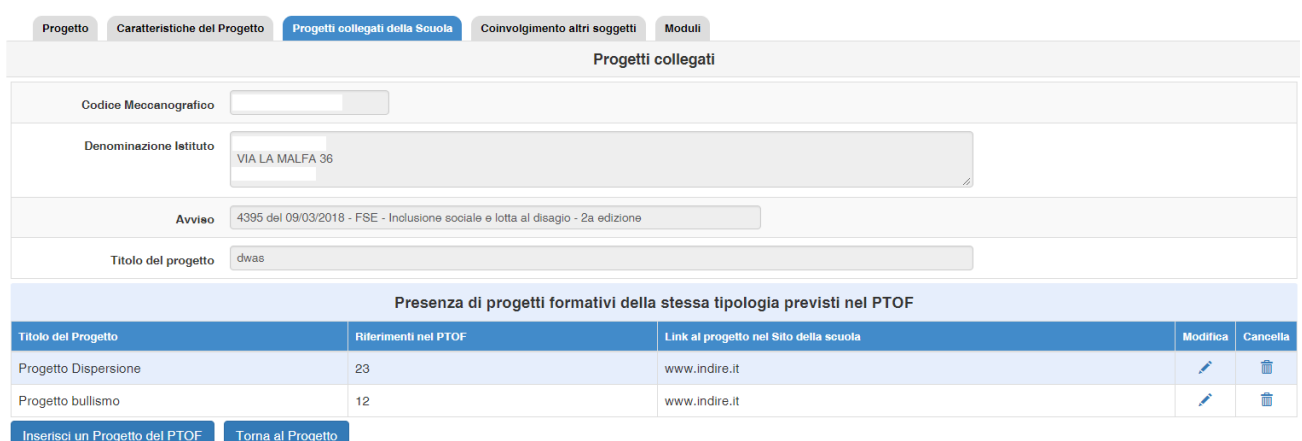

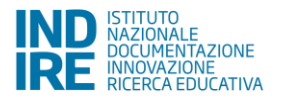

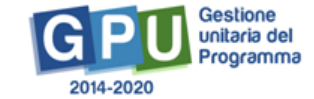

### <span id="page-12-0"></span>**2.1.4. Coinvolgimento altri soggetti**

In questa sezione la scuola indica le collaborazioni che intende attivare, o che ha già attive, con altre scuole o soggetti pubblici e privati del territorio, per la realizzazione del progetto presentato a candidatura.

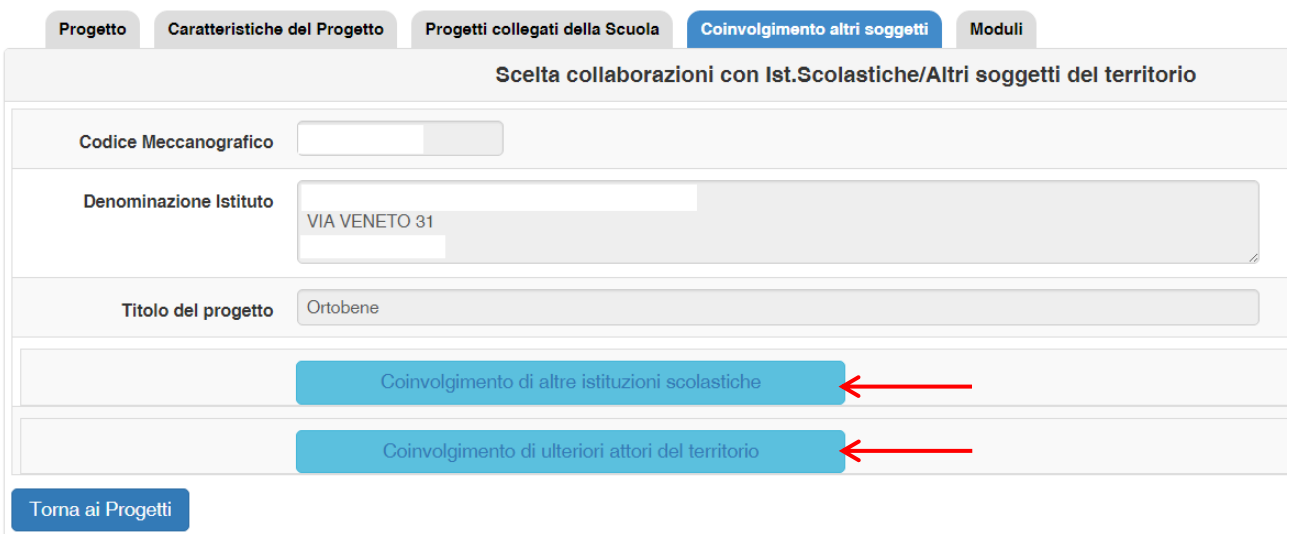

#### **2.1.4.1. Coinvolgimento di altre Istituzioni scolastiche**

Cliccando su "**Coinvolgimento di altre Istituzioni scolastiche**" e poi su "**Inserisci collaborazione**" è possibile documentare l'esistenza di una collaborazione fra la scuola che presenta la candidatura ed altre scuole del territorio per finalità coerenti col progetto che si intende realizzare.

Per ciascuna collaborazione va specificato l'oggetto e indicato se è stata già formalizzata attraverso un accordo oppure se esiste una lettera di intenti. Del documento in possesso (accordo o lettera di intenti) devono essere indicati la data e il numero di protocollo e deve essere effettuato l'*upload* a sistema.

Una volta inseriti i dati sulla collaborazione è necessario specificare tutte le scuole coinvolte, attraverso la funzione "**Inserisci una scuola**".

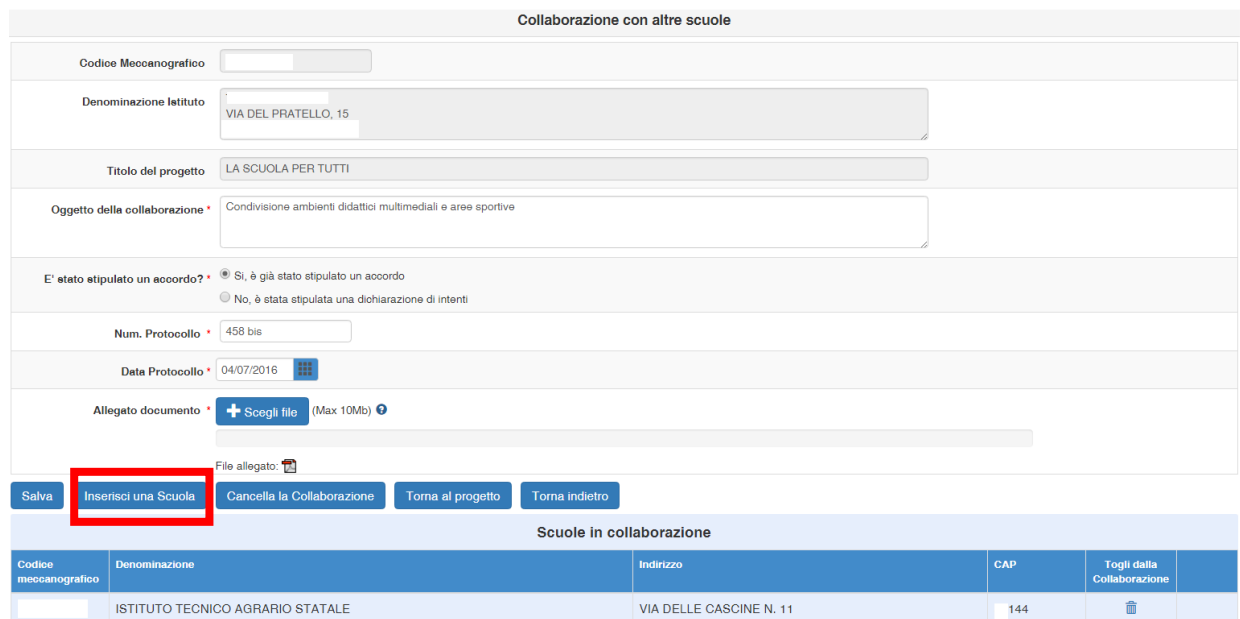

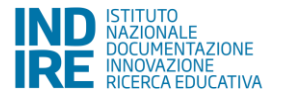

Dopo aver inserito alcuni parametri (quali Provincia, Denominazione scuola, ecc.), è possibile ricercare le scuole da inserire attraverso la funzione "**Cerca**" e selezionarla attraverso la funzione "**Associa nella Collaborazione**".

Associa scuola nella collaborazione

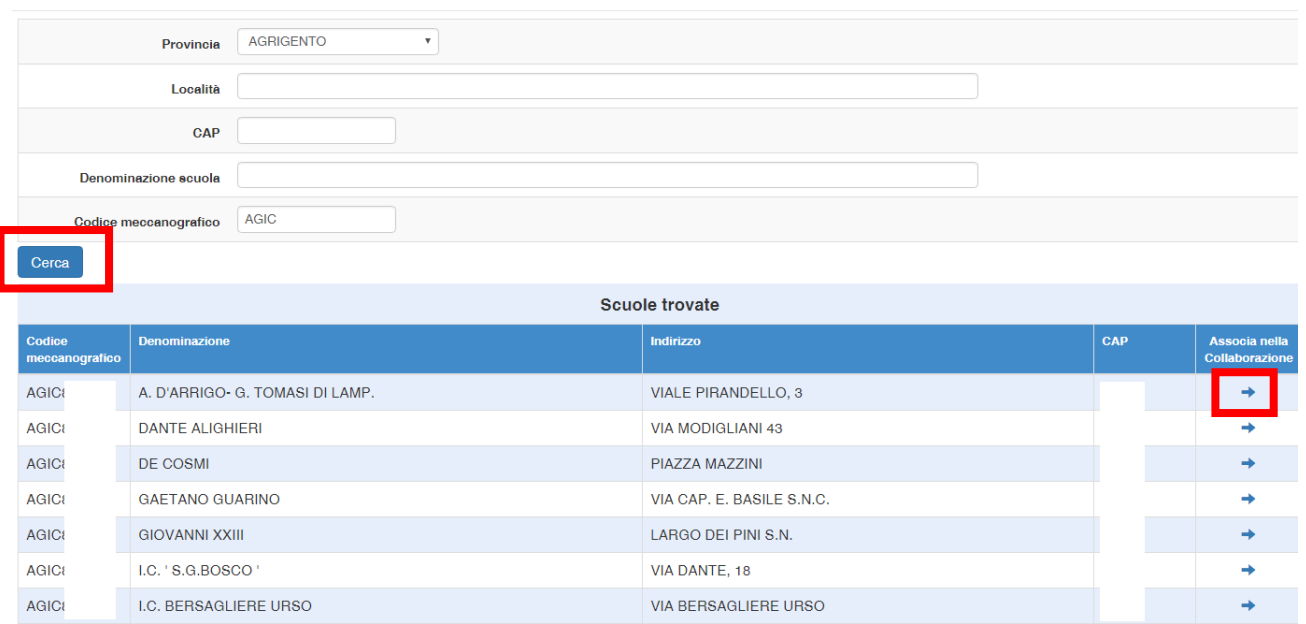

#### **2.1.4.2. Coinvolgimento di altri attori del territorio**

Cliccando su "**Coinvolgimento di altri attori del territorio**" e poi su "**Inserisci collaborazione**" è possibile documentare l'esistenza di una collaborazione fra la scuola che presenta la candidatura ed altri soggetti del territorio per finalità coerenti col progetto che si intende realizzare.

Si ricorda che, nel caso di collaborazioni che offrano dei servizi/beni a titolo oneroso (quali la formazione o l''utilizzo di laboratori, palestre, locali specifici, materiale didattico ecc.) la scuola, per l'individuazione del soggetto da coinvolgere, deve seguire le specifiche procedure previste dalla normativa vigente (Decreto Legislativo n. 50 del 18/04/2016 e le note di chiarimento emanate dall'Autorità di Gestione presenti nel sistema informativo [http://www.istruzione.it/pon/ponkit\\_disposizioni.html](http://www.istruzione.it/pon/ponkit_disposizioni.html) ).

Pertanto per poter specificare i nominativi dei soggetti coinvolti a titolo oneroso deve essere stata già espletata la relativa procedura di gara. Nel caso in cui non si sia già provveduto la scuola, in fase di candidatura, dovrà unicamente indicare la tipologia della collaborazione prevista.

A conclusione del modulo la scuola dovrà dimostrare l'avvenuta collaborazione con altri soggetti caricando nel sistema una specifica dichiarazione.

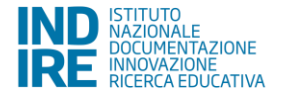

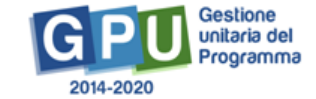

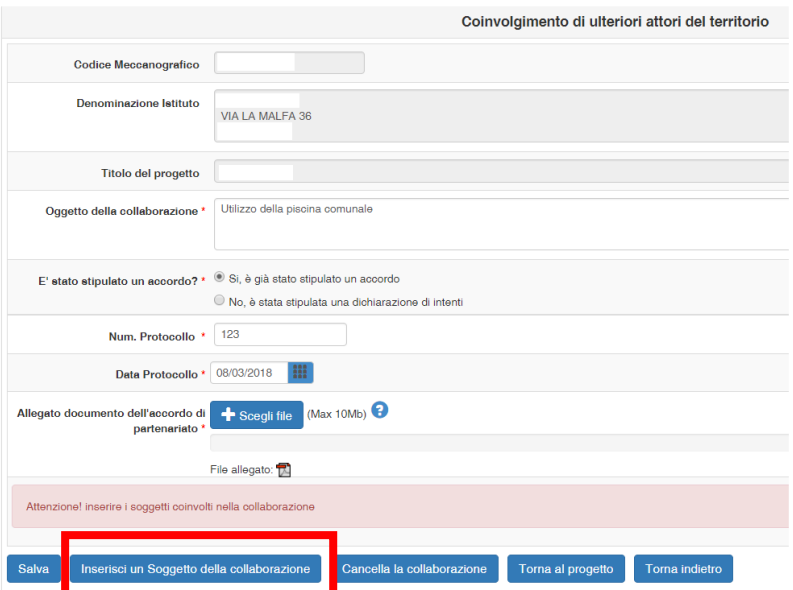

Per ogni soggetto viene richiesto di specificare obbligatoriamente: Codice Fiscale/Partita IVA, Forma Giuridica, Denominazione, Provincia, Città, CAP, Indirizzo, Telefono, E-mail, Codice e Settore di attività in base alla classificazione Ateco.

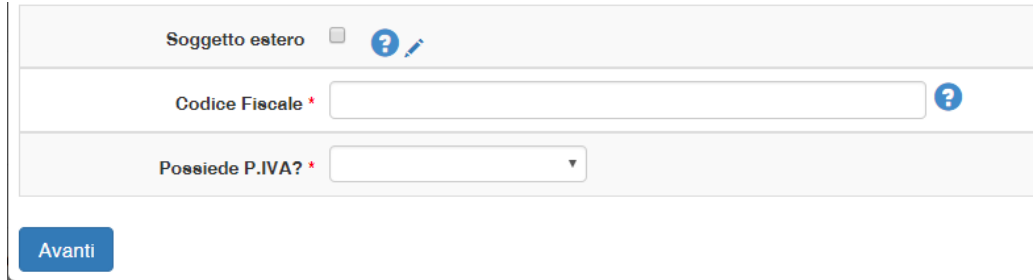

#### <span id="page-14-0"></span>**2.1.5. Moduli**

In questa sezione è possibile inserire i moduli che compongono il progetto, che possono avere una durata di 30, 60 o 100 ore.

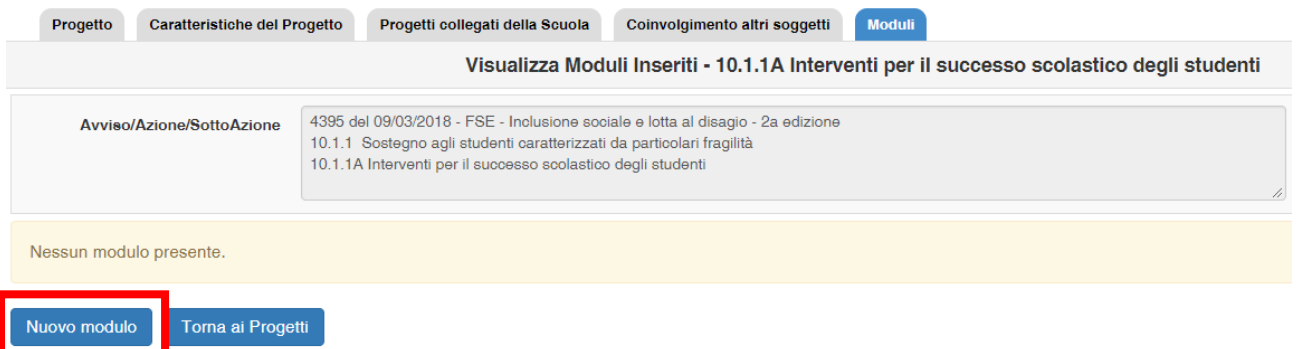

Si specifica che la durata e il tipo dei moduli indicati in fase di candidatura non possono essere modificati in fase di realizzazione.

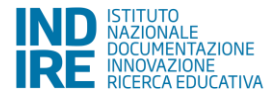

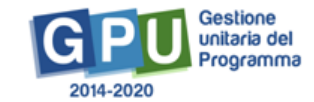

Si specifica anche che è possibile inserire un solo modulo formativo per i genitori, mentre non esistono ulteriori restrizioni nella scelta degli altri tipi di modulo.

Per inserire un modulo occorre cliccare su "**Nuovo modulo**". Per ciascun modulo va indicato:

- Tipo di modulo, selezionando fra quelli previste dall'Avviso<sup>5</sup>.
- Numero destinatari.
- Sedi dove è previsto l'intervento. Il sistema propone una scelta fra i plessi della scuola e altre sedi esterne alla scuola.
- Numero di ore di formazione previste
- Titolo modulo
- Descrizione modulo
- Data prevista di inizio delle attività
- Data prevista fine delle attività

In relazione al numero dei destinatari e del numero delle ore del modulo viene predisposta dal sistema una scheda finanziaria che deve essere convalidata prima di effettuare l'inoltro della candidatura.

E' importante sapere che i progetti autorizzati a seguito dell'Avviso FSE 4395/2018 sono gestiti a costi standard e che il sistema informativo è già predisposto per elaborare automaticamente il costo delle schede finanziarie dei moduli in funzione dei seguenti parametri: numero dei destinatari, numero delle ore del modulo, eventuale richiesta per voci di costo opzionali, quali Mensa e Figura aggiuntiva<sup>6</sup>.

Si specifica che le voci di costo aggiuntive Mensa e Figura aggiuntiva non sono previste per il modulo formativo per i genitori.

La scheda finanziaria non può essere in nessun modo modificata nei dati contenuti nei campi relativi alle figure previste per la formazione. E' obbligatorio richiedere il finanziamento per entrambe le figure dell'esperto e del tutor, per tutte le ore del modulo, al costo unitario riportato a sistema ( 70 €/ora per l'esperto, 30 €/ora per il tutor).

<sup>6</sup> vedi Avviso FSE 4395/2018, Art. 6 Massimali della Proposta Progettuale e articolazione dei costi.

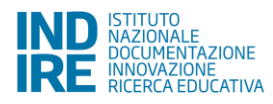

 $\overline{a}$ 

<sup>&</sup>lt;sup>5</sup> Le denominazioni dei tipi di modulo contenute nei menu potrebbero leggermente differire rispetto a quelle riportate negli specifici avvisi. In questo caso si specifica che: il tipo modulo *Potenziamento della lingua straniera* corrisponde al tipo di intervento *Laboratori di potenziamento della lingua straniera*; *Innovazione didattica e digitale* corrisponde a *Laboratori di innovazione didattica e digitale e uso consapevole della rete*; *Musica strumentale, canto corale* corrisponde a *Laboratori di musica strumentale, canto corale*; *Arte, scrittura creativa, teatro* corrisponde a *Laboratori di arte, scrittura creativa, teatro*.

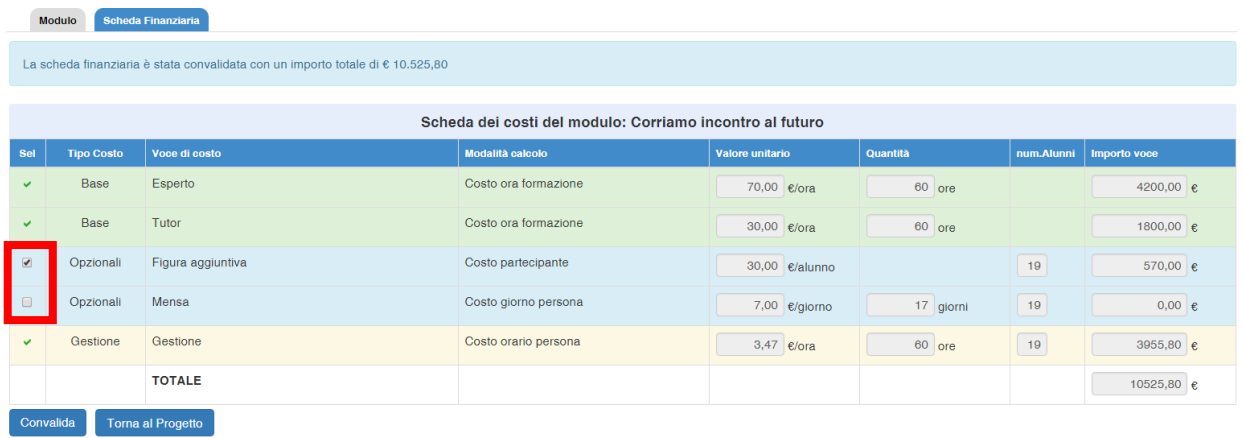

Dopo aver compilato la scheda finanziaria, occorre validarla attraverso il tasto "**Convalida**". I moduli inseriti saranno visualizzati in una tabella riepilogativa e potranno essere modificati o cancellati fino al momento dell'inoltro della candidatura.

![](_page_16_Picture_52.jpeg)

## <span id="page-16-0"></span>**2.2. Riepilogo**

In questa sezione viene visualizzato il riepilogo dei dati inseriti nelle sezioni Progetto e Moduli.

![](_page_16_Picture_53.jpeg)

Cliccando sulla cartella "**Visualizza i dettagli**" è possibile rivedere, in sola lettura, la scheda descrittiva del modulo

![](_page_16_Picture_7.jpeg)

![](_page_16_Picture_8.jpeg)

#### Modulo: Tamburello e salto via

![](_page_17_Picture_17.jpeg)

![](_page_17_Picture_2.jpeg)

![](_page_17_Picture_3.jpeg)

 $\times$ 

#### e i dettagli della relativa scheda finanziaria.

![](_page_18_Picture_64.jpeg)

![](_page_18_Picture_65.jpeg)

#### <span id="page-18-0"></span>**2.3. Stampa di controllo**

In questa sezione vengono visualizzati in formato **".pdf"** tutti i dati inseriti nelle sezioni Progetto, Caratteristiche del progetto, Progetti collegati della scuola, Coinvolgimento altri soggetti, Moduli.

E' importante ricordare che la copia della proposta progettuale prodotta dalla funzione **"Stampa di controllo" non è valida ai fini della trasmissione sulla piattaforma finanziaria SIF 2020**.

![](_page_18_Picture_6.jpeg)

#### Candidatura N. 1005542 4395 del 09/03/2018 - FSE - Inclusione sociale e lotta al disagio -2a edizione

![](_page_18_Picture_66.jpeg)

![](_page_18_Picture_9.jpeg)

![](_page_18_Picture_10.jpeg)

#### <span id="page-19-0"></span>**2.4. Inoltro**

Si ricorda che solo il Dirigente scolastico, o il DSGA - con opportuna delega del DS - possono svolgere questa operazione.

In fase di inoltro il sistema effettuerà un controllo sulla completezza dei dati inseriti. Le aree completate correttamente sono rappresentate da uno stato di compilazione di colore verde.

Prima di procedere all'inoltro sarà necessario indicare **gli estremi delle Delibere degli Organi Collegiali**: Protocollo e Data della Delibera Collegio Docenti, Protocollo e Data della Delibera del Consiglio di Istituto. Di entrambi i verbali relativi alle Delibere deve essere inoltre fatto l'**upload** a sistema.

![](_page_19_Picture_84.jpeg)

Qualora l'inoltro fosse effettuato dal DSGA su delega del DS, in questa sezione è necessario inserire anche il Numero di Protocollo, la Data e allegare copia della **Delega fatta dal DS al DSGA**.

Una volta effettuato l'Inoltro sarà possibile scaricare la "**Stampa definitiva della proposta progettuale**", che dovrà essere firmata digitalmente e trasmessa sulla piattaforma finanziaria *Sistema Informativo Fondi (SIF) 2020* nel periodo di apertura indicato sull'Avviso.

![](_page_19_Picture_85.jpeg)

![](_page_19_Picture_8.jpeg)

![](_page_19_Picture_9.jpeg)